# MDOT MVA Business Portal Upload Titling Documents

The MDOT MVA has implemented an optional process for Dealers and Tag & Title Services to submit title and registration documents for processing via its business portal. This will eliminate the need to drop off dealer work at an MDOT MVA branch. The following outlines the process.

#### **Submit Titling Documents**

- 1. Log into the business portal using your busness account credentials.
- 2. Locate the business location the deal applies to and click the Upload Titling Documents hyperlink.

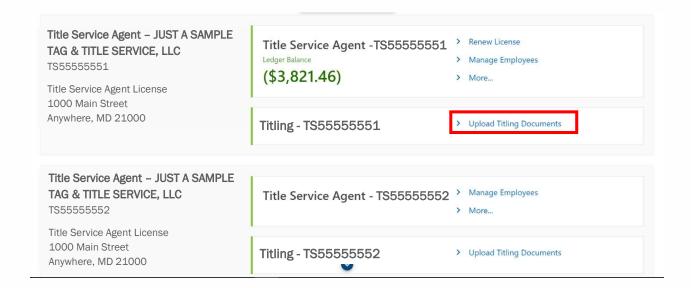

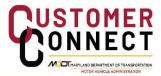

3. Complete the required fields. ONLY ONE TRANSACTION MAY BE ENTERED AT A TIME.

Note: For transactions that do not have a total, select the No Total checkbox.

4. Click Next.

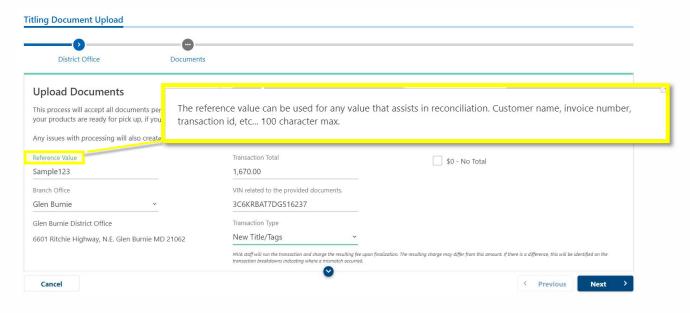

5. Click the Add hyperlink. The Select a file to attach window opens.

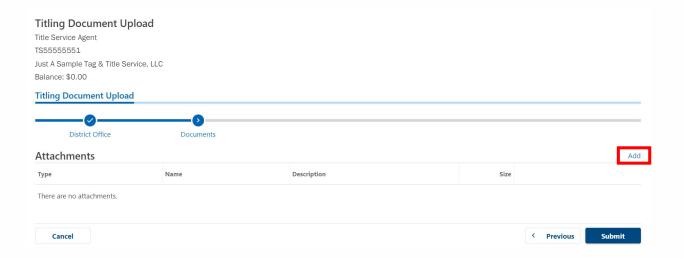

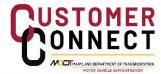

6. Enter a description of the document and choose the file being uploaded.

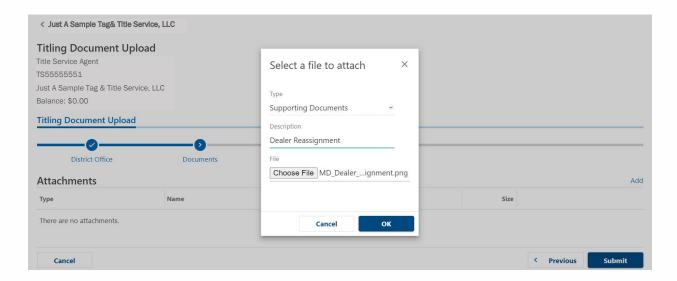

- 7. Click **OK**. The document is attached and ready for submission.
- 8. Repeat steps 5-7 for each document you want to submit for this transaction.

Note: Multiple documents may also be attached as one file.

9. Once all documents are attached, click **Submit**.

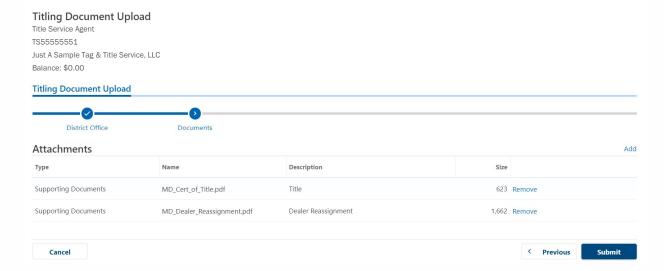

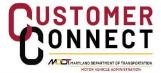

#### A confirmation is dispalyed and may be printed for record keeping.

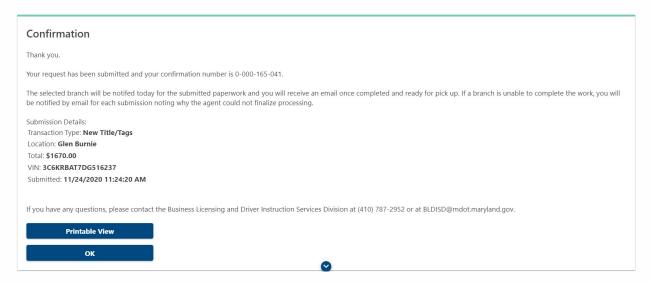

#### **View Processing Notifications**

Once the submitted documents have been reviewed by the branch office, a notification is sent via email to the business account.

- 1. Click the Action Center tab.
- Click the View Messages hyperlink.

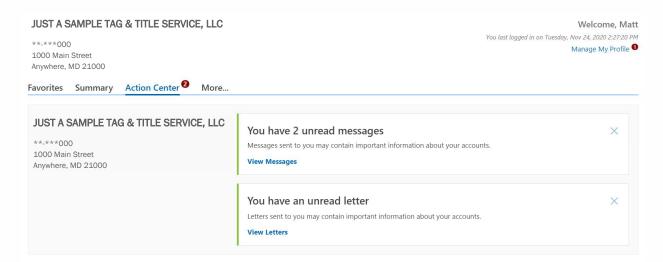

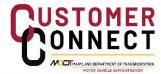

- The email subject for transactions that were processed will read Ready for pickup with the vehicle identification number.
- The email subject for transactions that could not be processed will read Unable to process
  with the vehicle identification number.

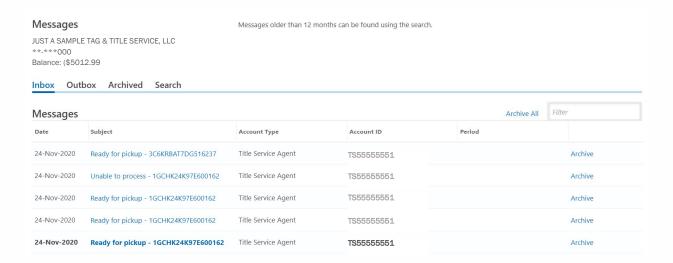

## Searching for Submitted Documents

Documents that were submitted via the business portal can be tracked.

- 1. On the welcome page, select the More tab.
- 2. On the Submissions Panel, click the Search Submissions hyperlink.

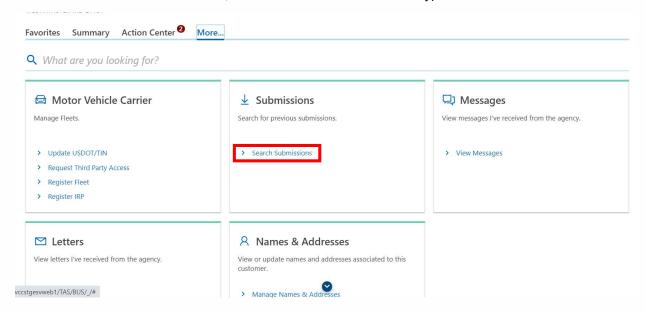

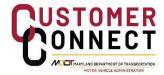

The **Submissions** screen is displayed. Submitted document uploads are separated into pending, processed, or rejected categories.

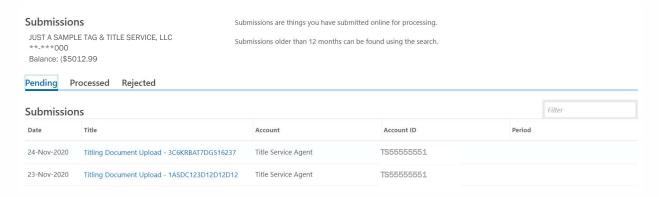

When selecting the **Processed** tab, you can search for submissions by date or date range.

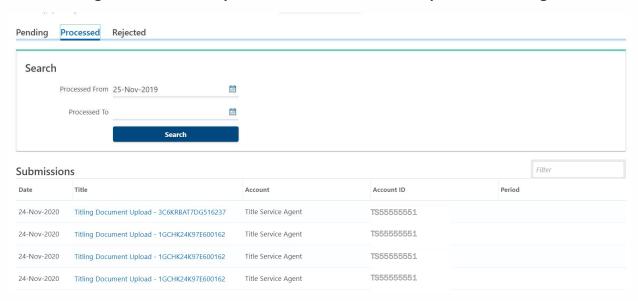

#### **Draw Down Transaction Report**

The Draw Down Transaction Report lists transactions processed at a branch office and gives a breakdown of fees charged for each. To access the report:

1. On the Summary tab, click the Draw Down Transaction Report hyperlink.

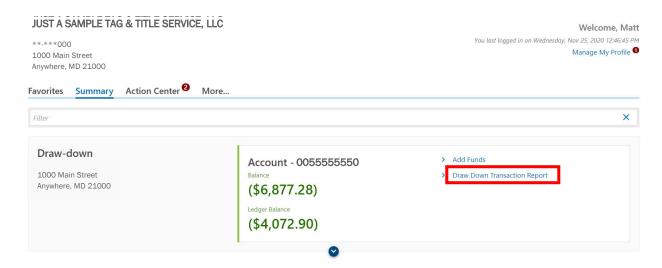

- 2. Enter the required date range you would like to see a report for.
- 3. Click the Generate hyperlink. The report is displayed.

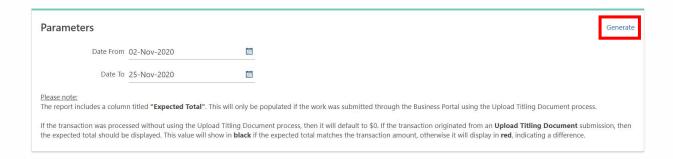

The Draw Down Tracaction Report displays the following fields (highlighted in yellow);

- Effect the date the fees were pulled from the draw down account.
- Submitted by a entry will only appear for documents submitted through the upload process.
- Reference Value the value entered at time of document submission used to assist in reconciliation. May be customer's name, invoice number, etc
- ID the plate number associated with a VIN or a title number for Title Only transactions
- VIN vehicle identification number
- Amount Total fees collected for the transaction
- Expected Total (via Upload Titling) transaction amount entered during document upload process.

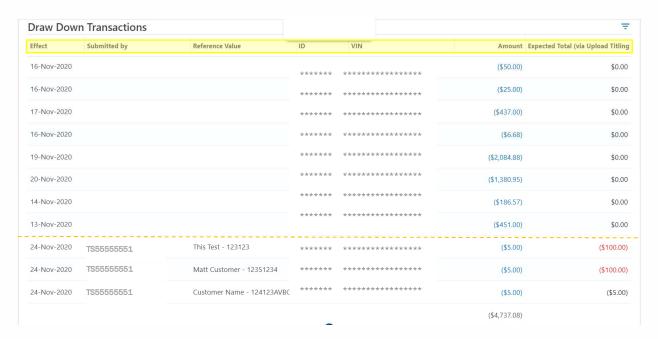

In the sample report above, the transactions above the gold dashed line were dropped off at a branch location with the current transmittal form. The transactions listed below the gold dashed line were submitted through the document upload process.

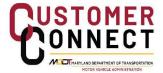

4. Under the Amount column, click any dollar amount in blue. A breakdown of the transaction line items is displayed.

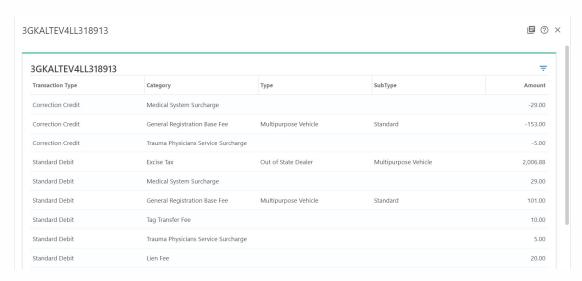

5. Under the Expected Total column, click any dollar amount in red. The original submission from e-Services is displayed for more details.

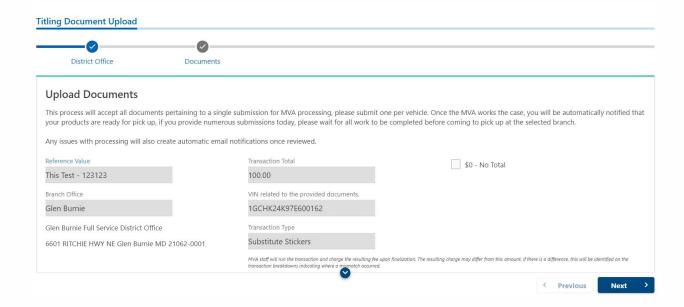

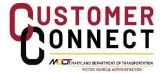

### Sorting and Filtering the Draw Down Transaction Report

When viewing large reports, you can narrow your search for a particular transaction by sorting or filtering the report.

- 1. To sort the report in **ascending** order, click any field header one time. In the example below the Effect field was clicked. You can see which field was selected by the ▲in the upper right corner of the field.
- 2. To sort the report in descending order, click the field a second time. The ▼icon displays.
- 3. To remove the sort, click the field a third time.

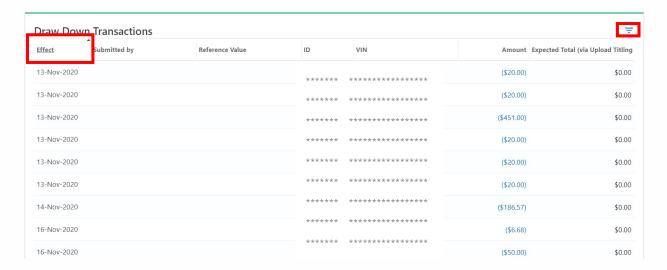

- 4. To apply a filter, click the  $\rightleftharpoons$  icon, type in an item, such as a VIN, and hit enter. The transaction is displayed.
- 5. Click the X to clear the filter.

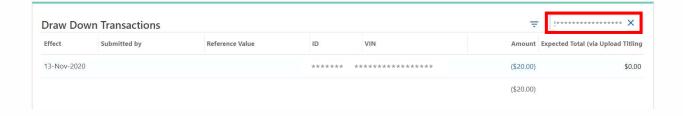

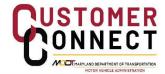